# **Guia de utilización**

## **Para la entrada de horas de personal**

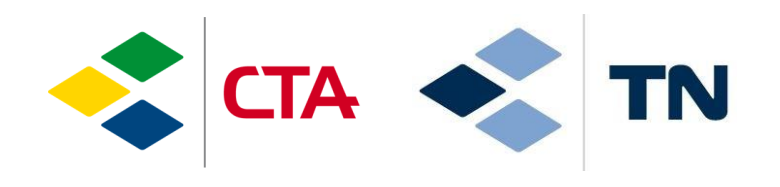

glim

14.01.2022/sma

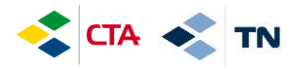

#### **1. Acceso a la aplicación**

Para acceder a la plataforma, tiene que ir a Internet y escribir la dirección :

### **[https://cta.glim.ch](https://cta.glim.ch/)**

Puede instalar la aplicación en su teléfono haciendo clic en « Installer » Puede támbien aceder desde una tableta o una computadora.

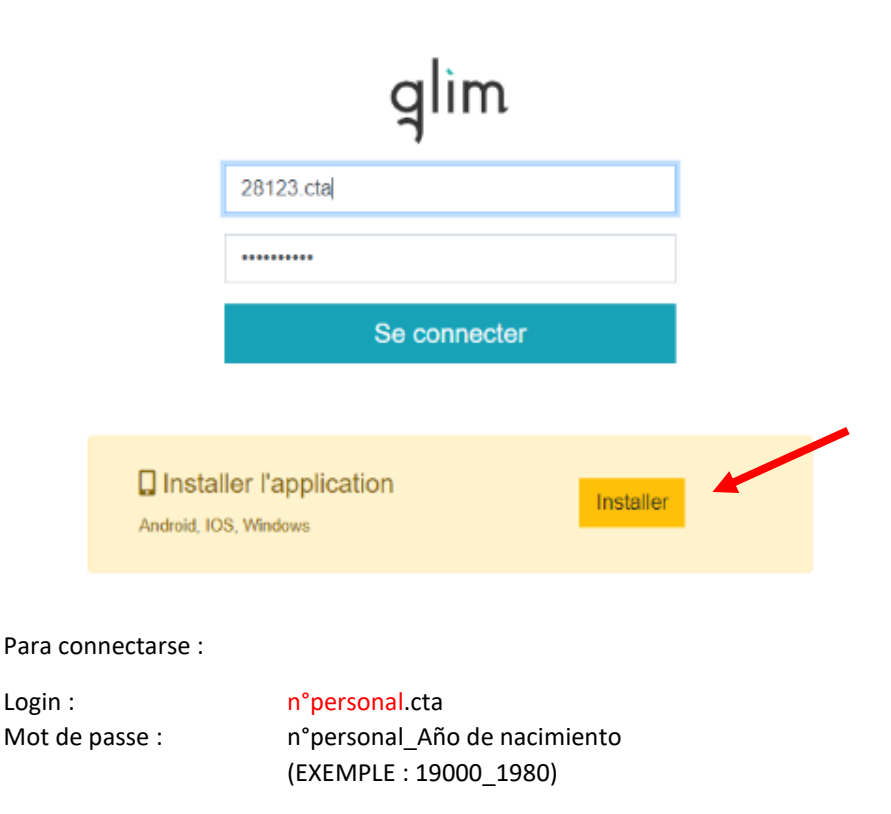

**Su número personal es el** …………………………

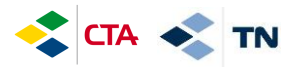

Para instalar la aplicación en Iphone, puede hacerlo de la siguiente manera :

- 1. Haga clic en el logo « compartir »
- 2. Haga clic en « En la pantalla de inicio + »

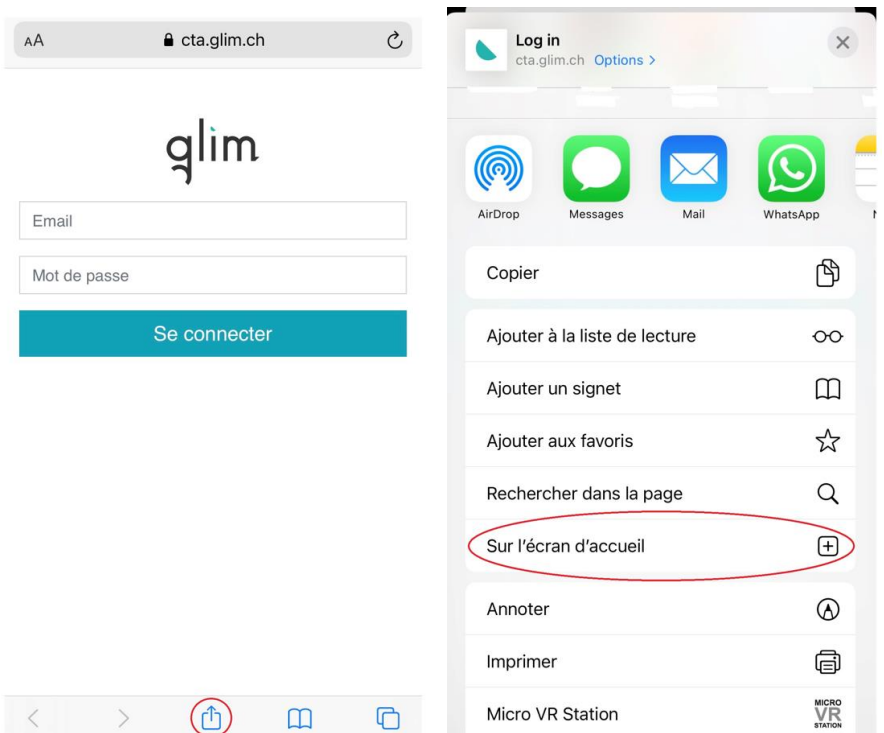

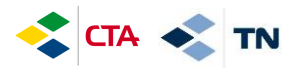

#### **2. Entrada de horas contratadas (programadas)**

Para validar las horas contratadas, haz que aparezcan haciendo clic en

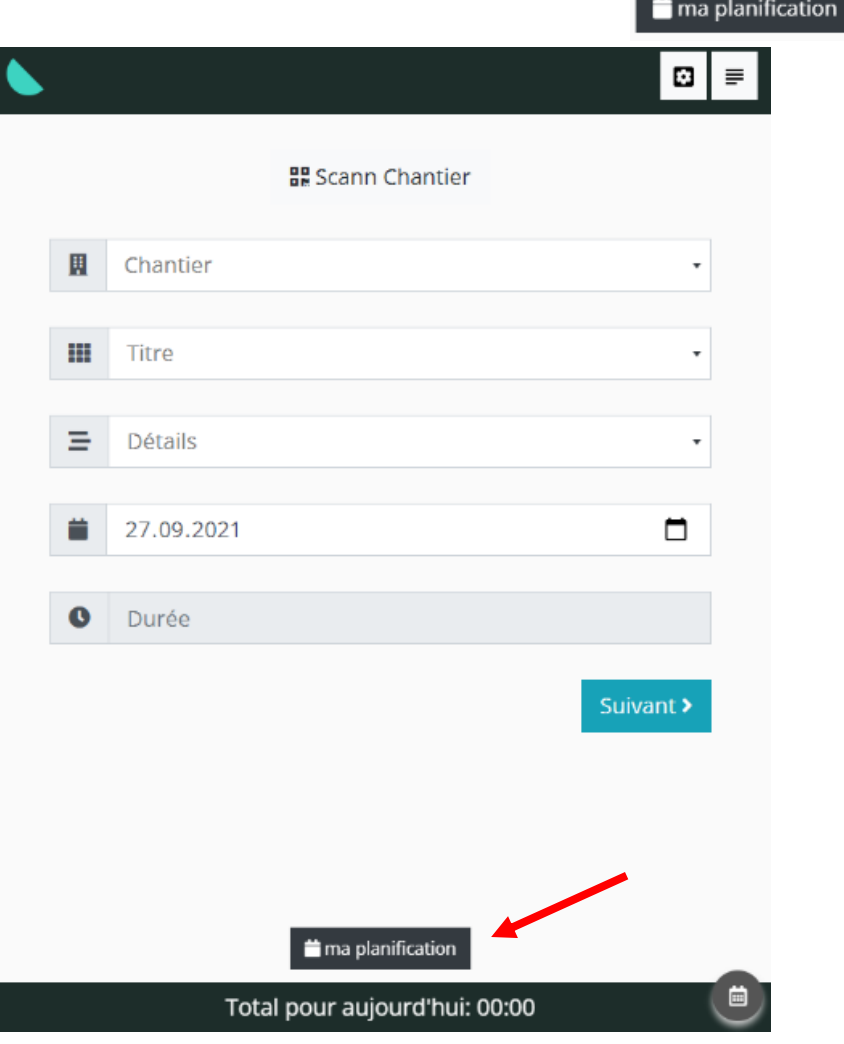

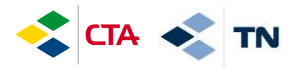

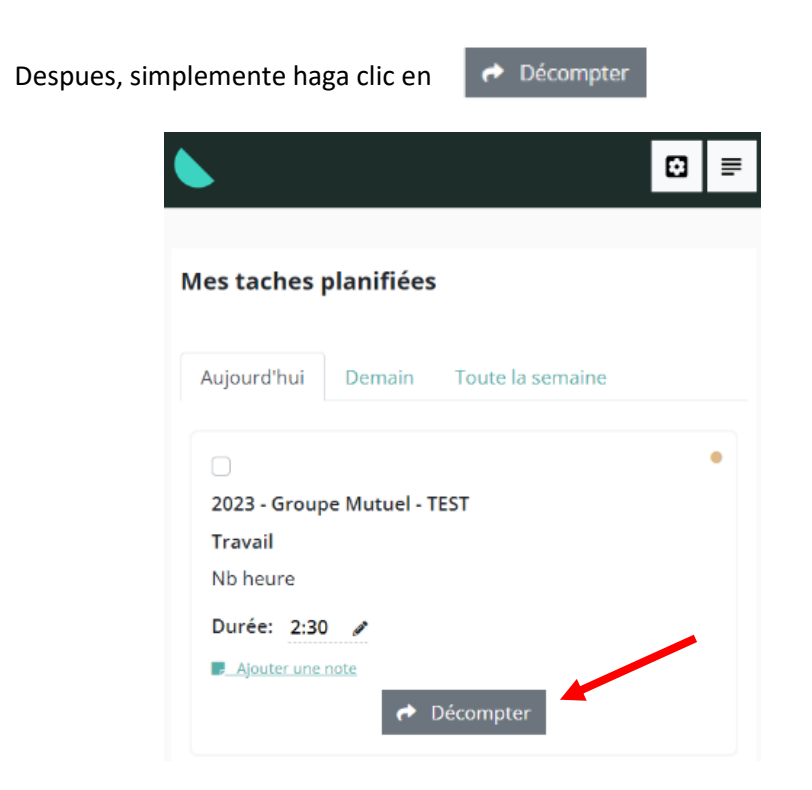

Las horas que ha validado se muestran con el visual « Décomptée »

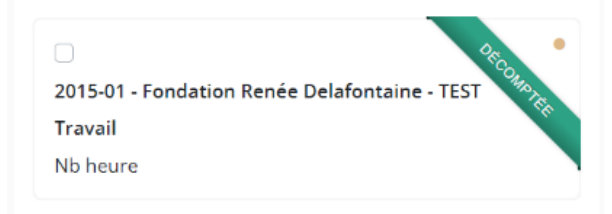

ANTES DE VALIDAR SUS HORAS, también es posible modificarlas haciendo clic en el lápiz  $\bullet$  o añadir una nota « Ajouter une note »

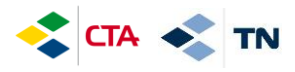

#### **3. Entrar una ausencia (Vacaciones, enfermedad, accidente, etc.)**

Las ausencias deben ingresarse una vez al día en su sitio de trabajo principal

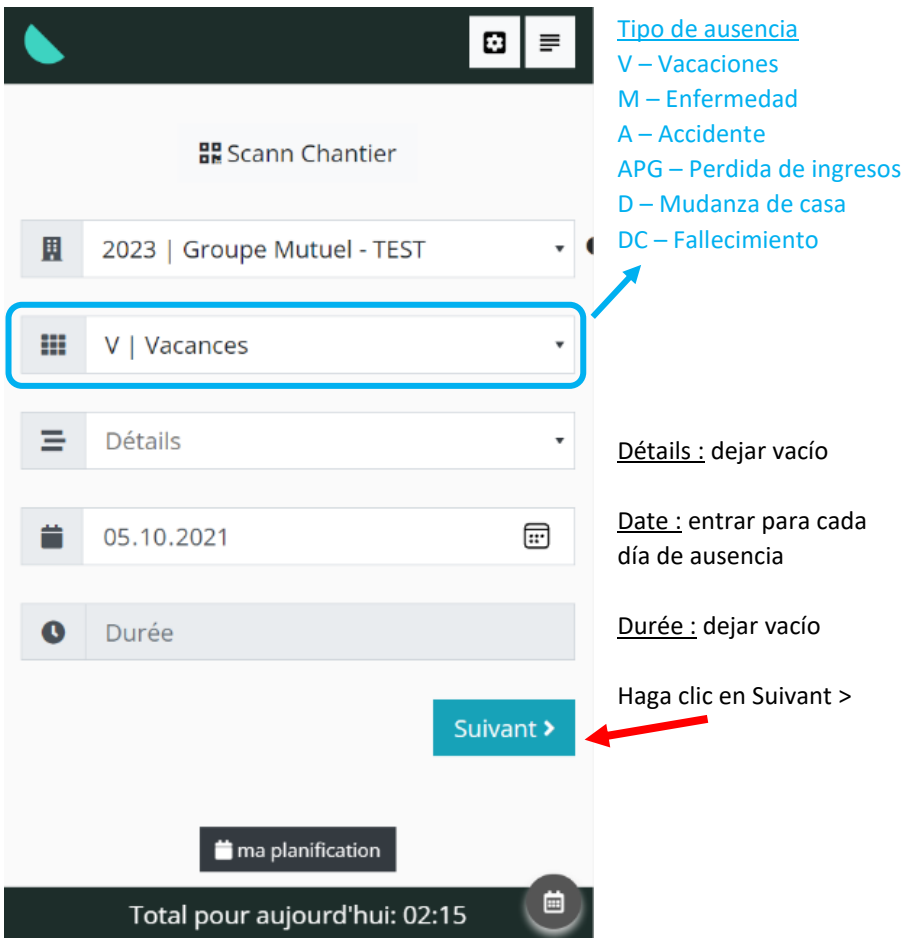

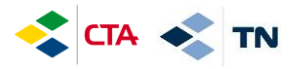

Puede también agregar comentarios en « Complément »

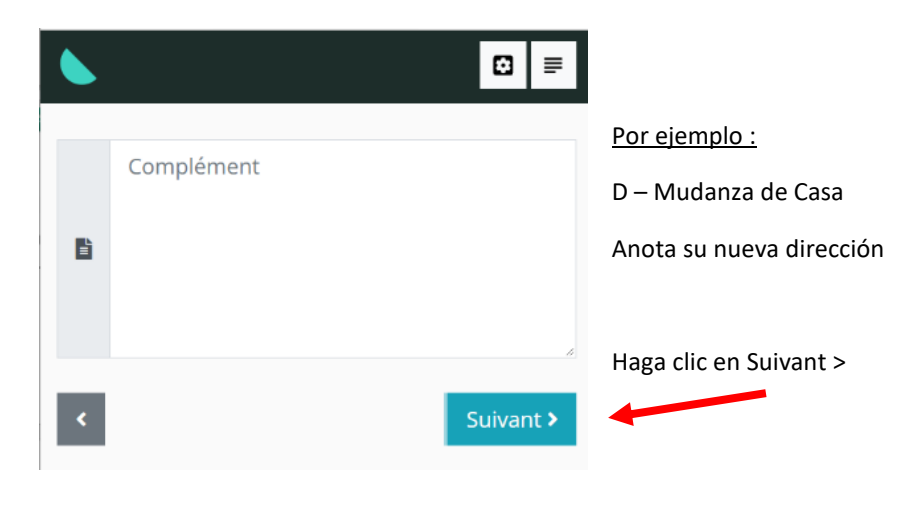

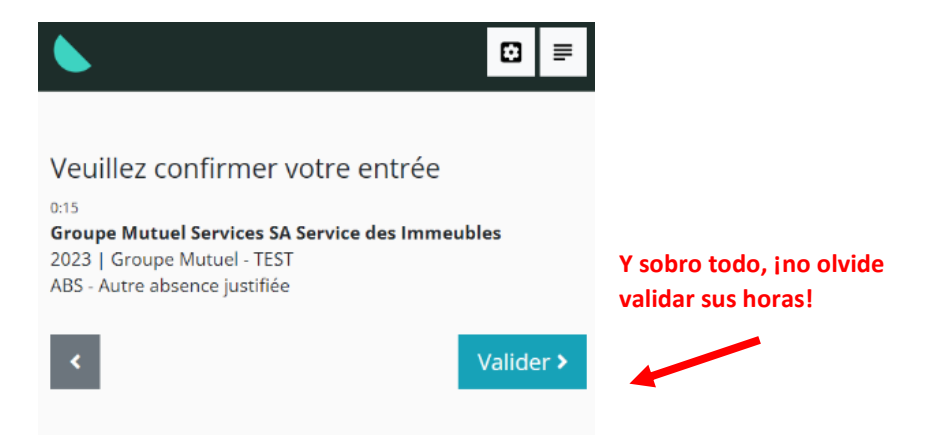

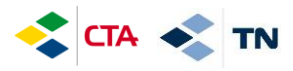

En caso de ausencia parcial (usted trabaja la mañana y esta ausente por la tarde) puede introducir una ausencia en un sitio de trabajo específico :

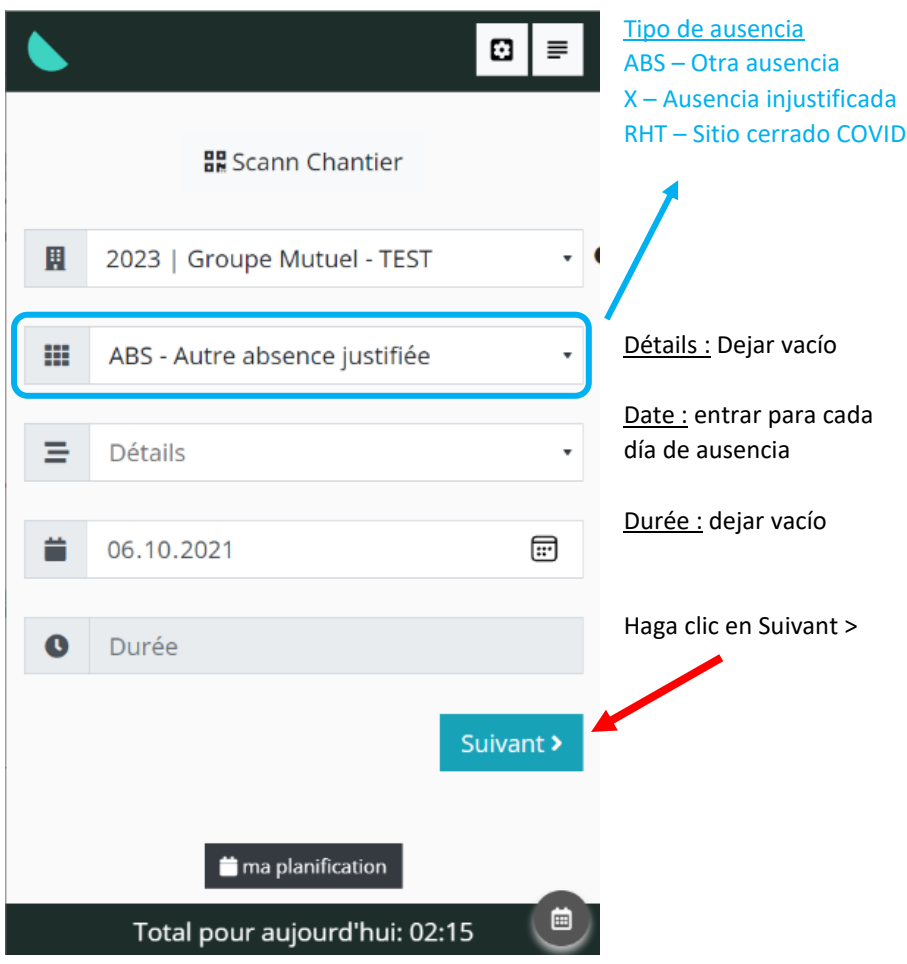

Y de nuevo, debe validar su entrada (ver página anterior)

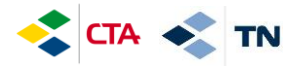

#### **4. Entrar horas de reemplazo**

Cuando hace horas de reemplazo en otro sitio, deberá ingresar todas estas horas en un sitio de « Remplacements – Nombre del jefe » (al nombre del jefe que le ha pedido trabajar)

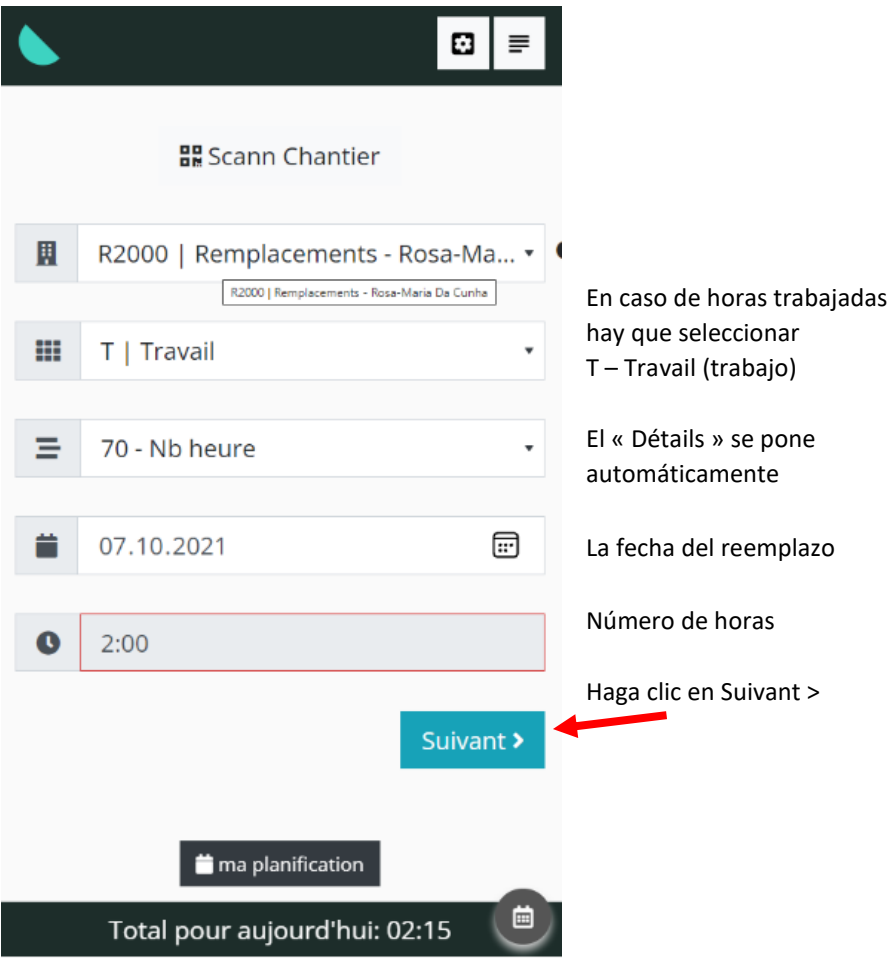

Y támbien, no olvide validar su entrada yendo al final (ver página 6).

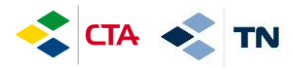

#### **5. Ver y editar el historial de entradas**

Mientras su jefe no haya validado sus horas, puede cambiarlas

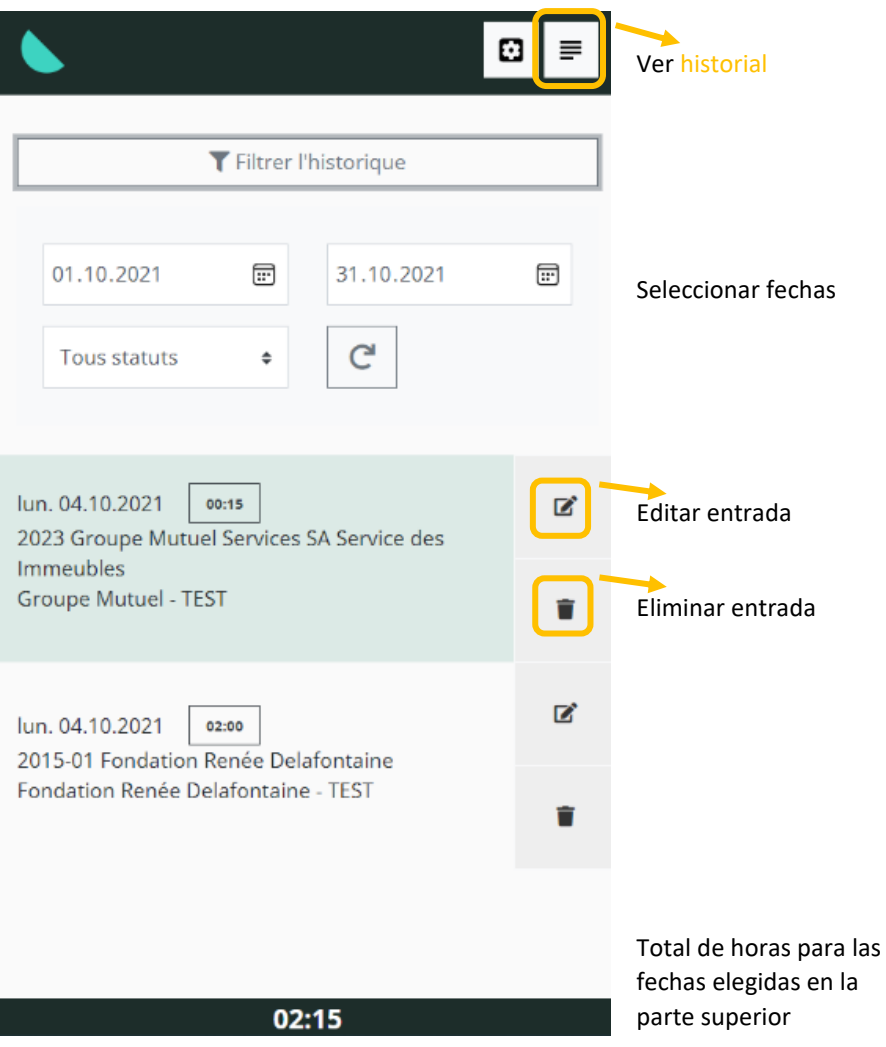

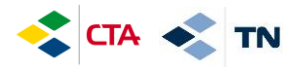

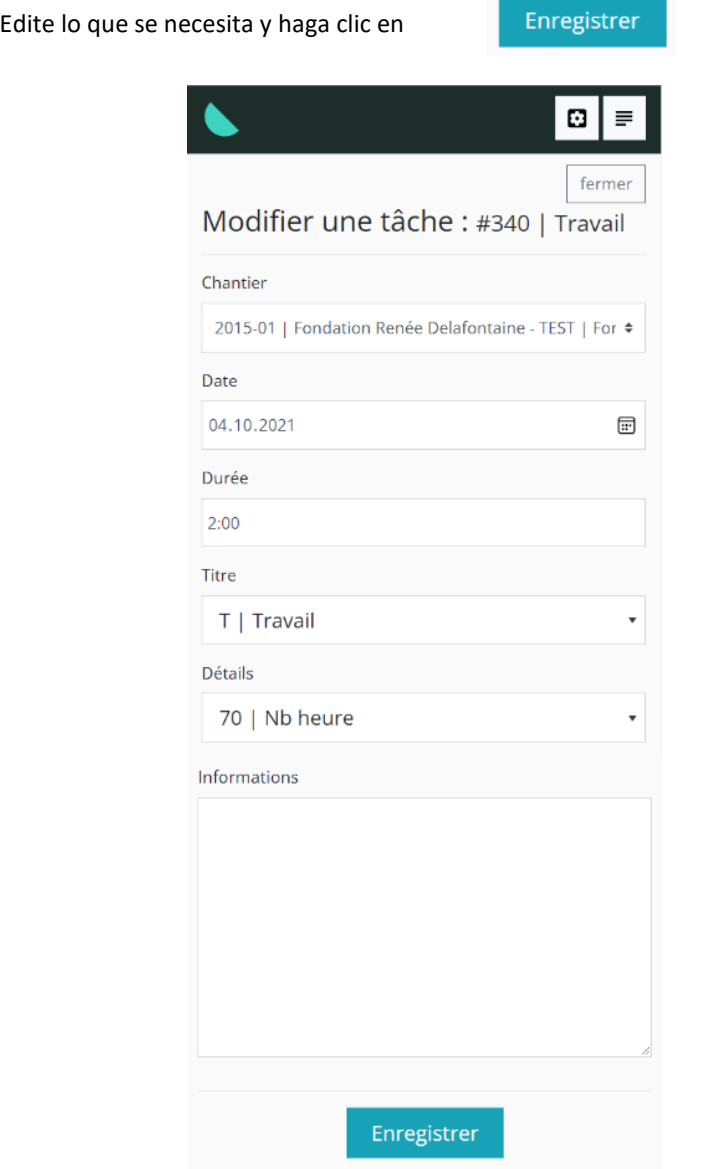

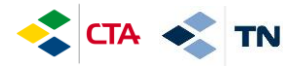

#### **6. Explicación de los otros botones**

Regreso a la primera página y hacer otra entrada

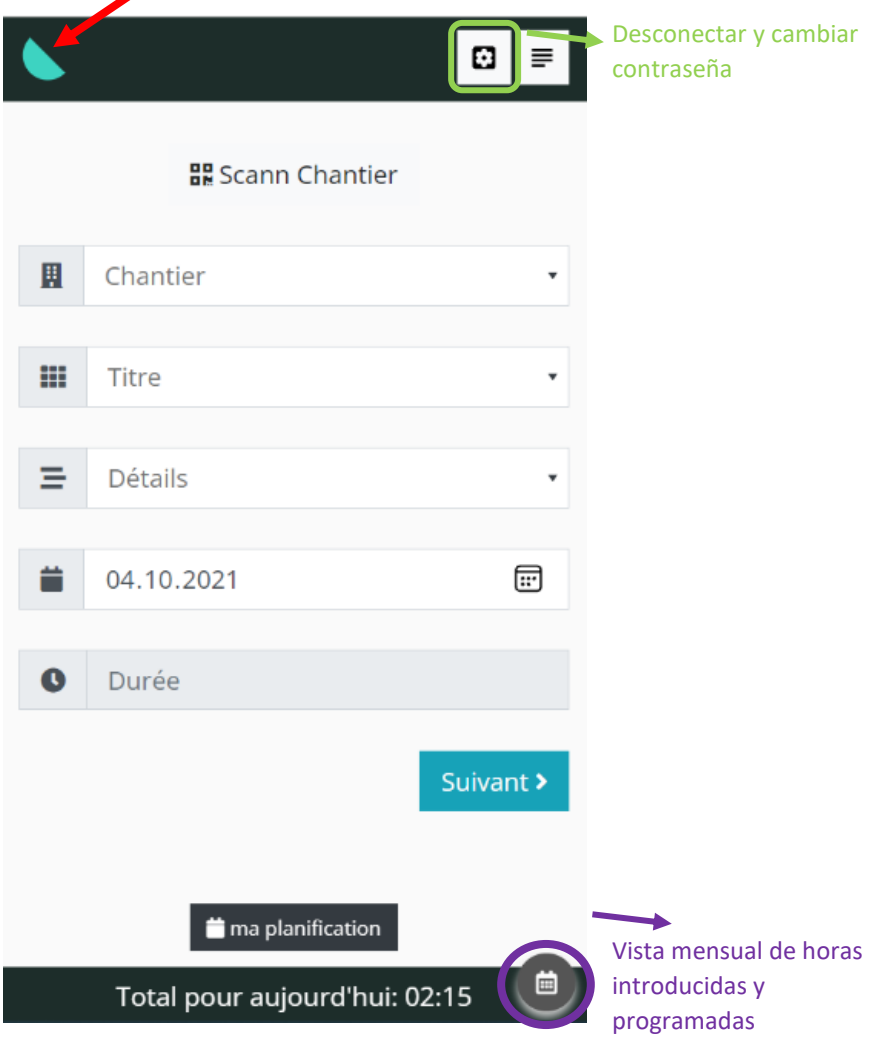

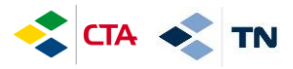

#### Vista mensual de horas introducidas y programadas

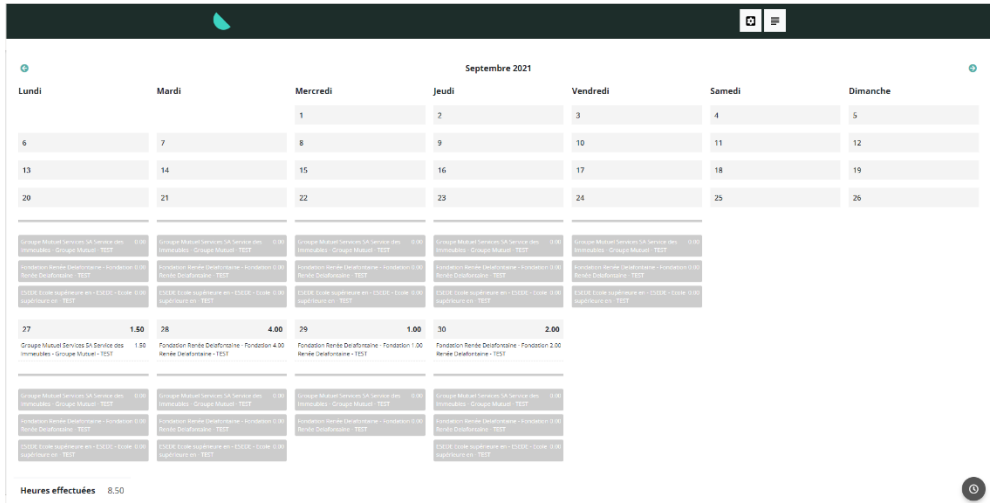

Esta guía está disponible en la GED en « Documents généraux ».